## **ИНСТРУКЦИЯ по размещению ВАКАНСИЙ <sup>И</sup> РЕЗЮМЕ на сайте srosvod.ru для членов Некоммерческого партнерства «Свободный оценочный департамент».**

1. Войдите в «Личный кабинет оценщика» на странице <u>http://srosvod.ru/cabinet</u>. Для этого введите ваш номер в реестре и пароль:

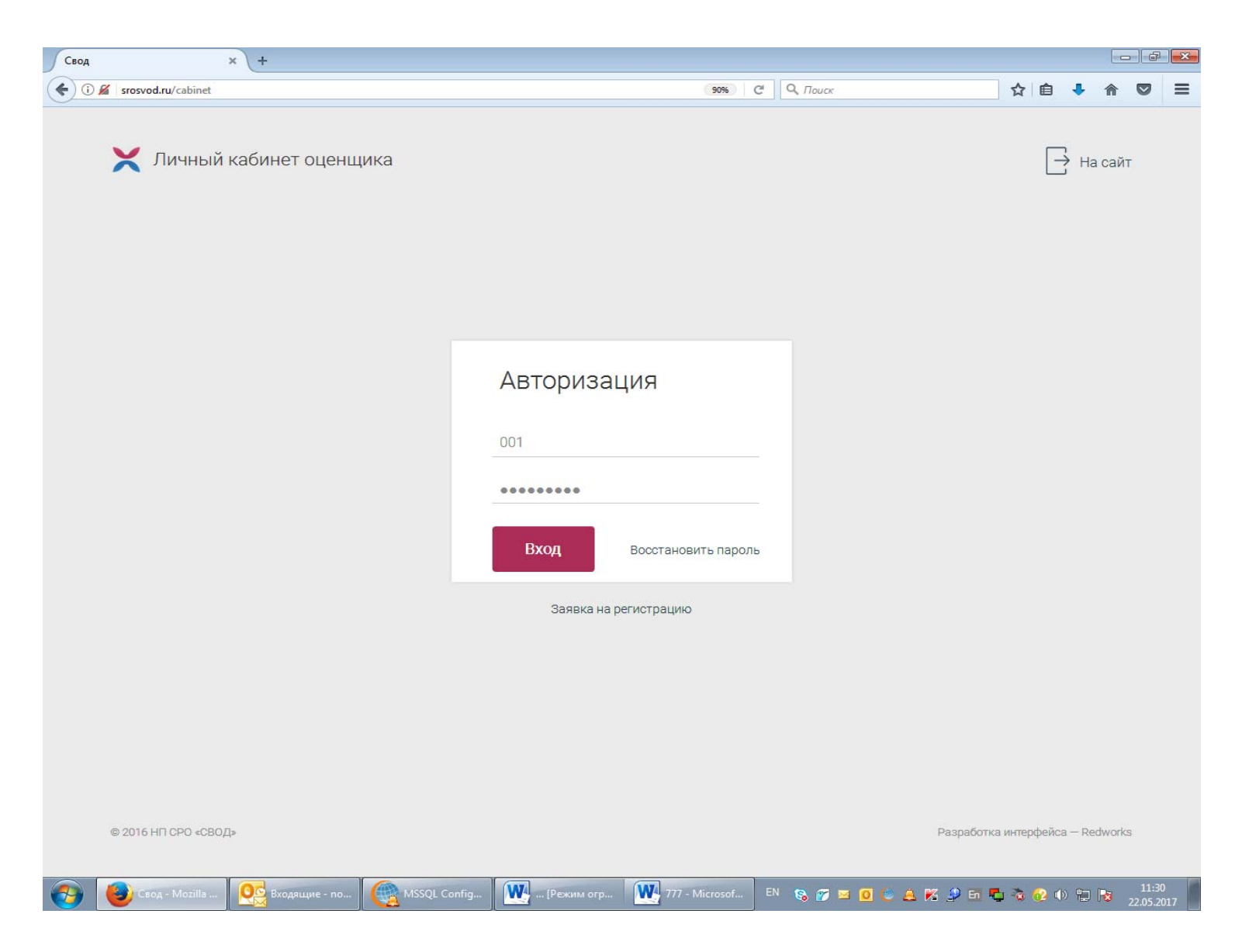

2. После авторизации в личном кабинете появится вкладка «<u>Вакансии и резюме</u>». В данной вкладке присутствуют два блока: «Вакансии» и «Резюме».

> Для добавления вакансии нажмите кнопку **«Добавить вакансию»**. Для добавления резюме нажмите кнопку **«Добавить резюме».**

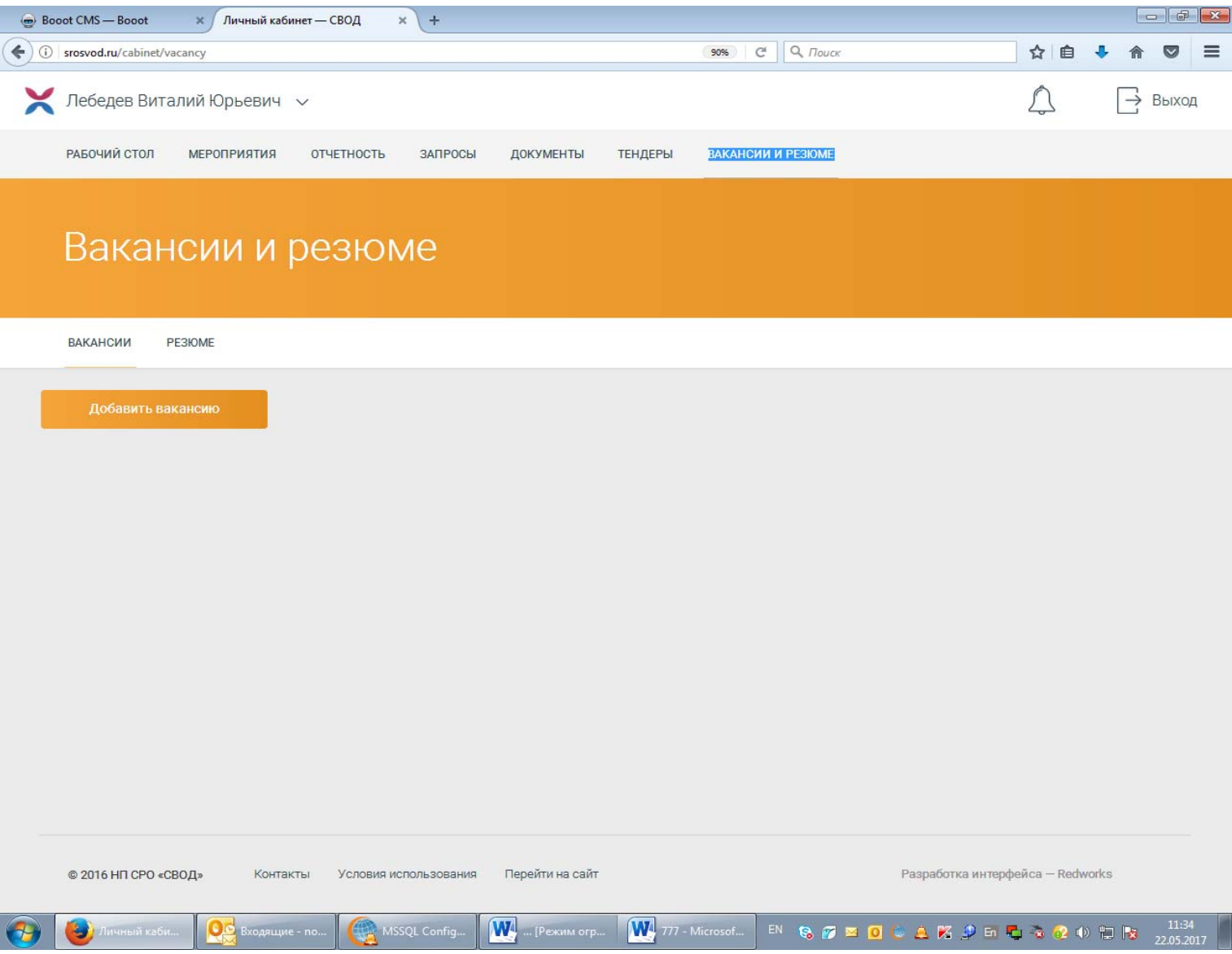

3. После чего необходимо заполнить все поля, перепроверить введенные данные <sup>и</sup> нажать кнопку **ОПУБЛИКОВАТЬ**.

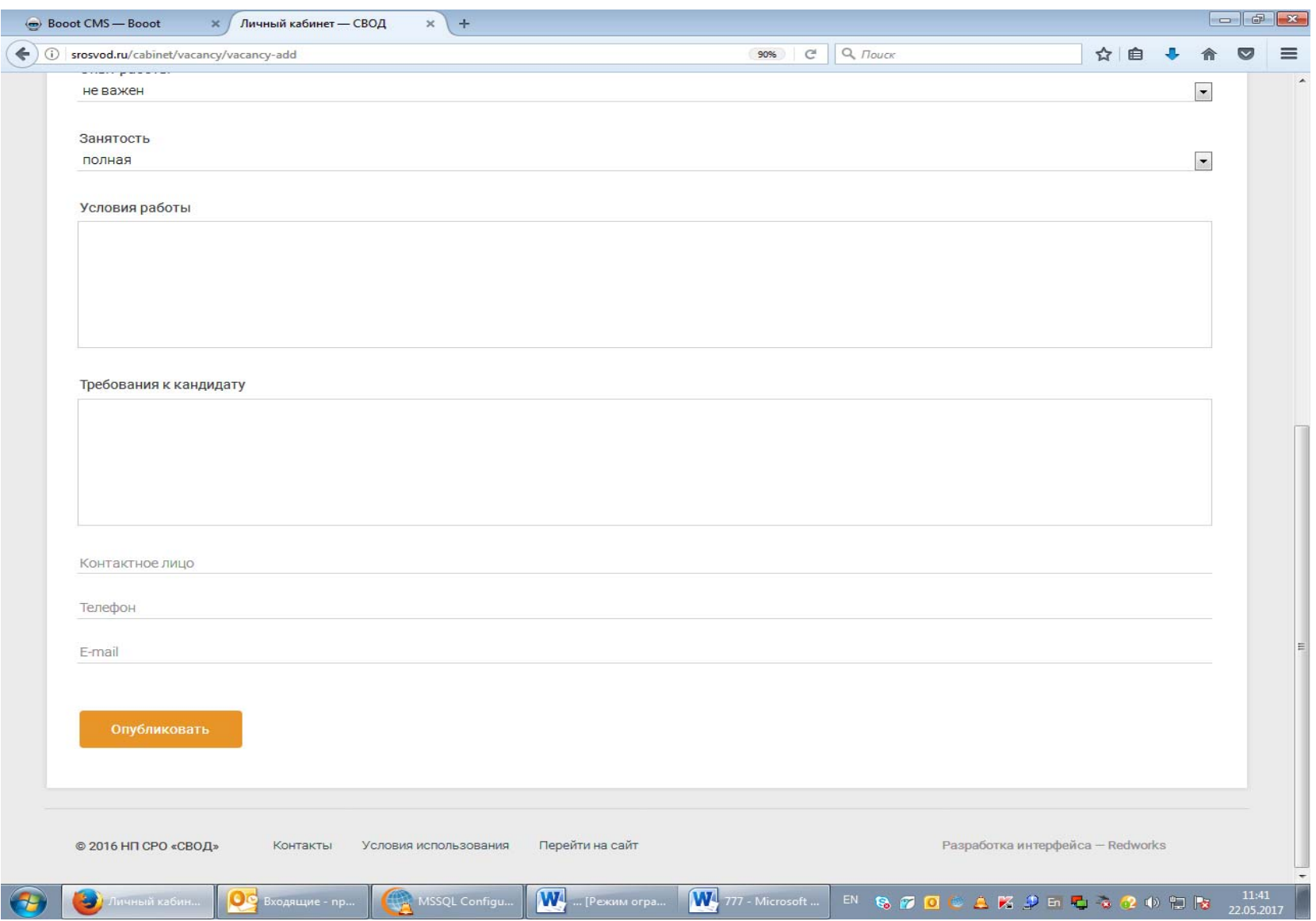

После проверки модератором введенных данных, ваша запись будет опубликована на сайте <sup>в</sup> разделе **«Сервисы» - «Содействие <sup>в</sup> трудоустройстве» - «Вакансии/Резюме».**